## **NAVODILA ZA VPIS GDPR KODE V eAsistent-u**

V brskalniku vpišite https://www.easistent.com, potrdite naslov in brskalnik vas bo usmeril na spletno stran eAsistent-a.

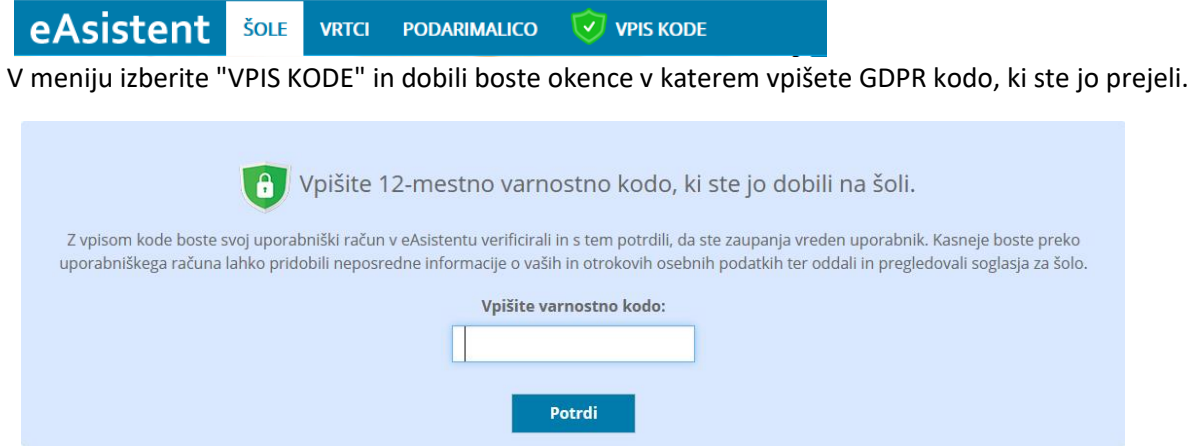

Vpišite GDPR kodo in izberite možnost "Potrdi". Če ste kodo vpisali pravilno se vam bodo prikazale dodatne možnosti kjer je potrebno določiti datum rojstva vašega otroka.

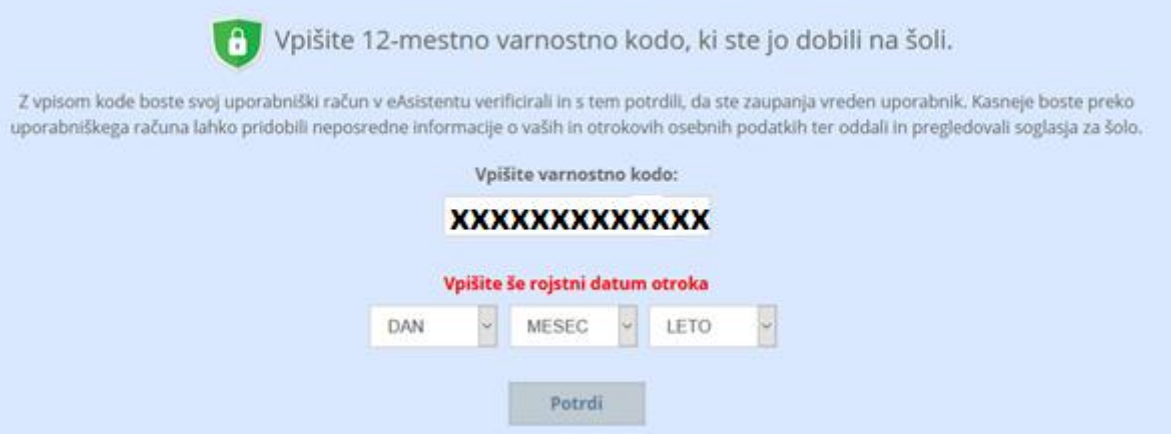

Ko ste izbrali dan, mesec in leto rojstva vašega otroka je potrebno izbrati možnost "Potrdi".

Če se do sedaj vpisani podatki ujemajo, vas bo eAsistent usmeril na naslednjo stran.

V prvi vrstici vnesite svoj elektronski naslov in ga potrdite z izborom "POTRDI E-MAIL".

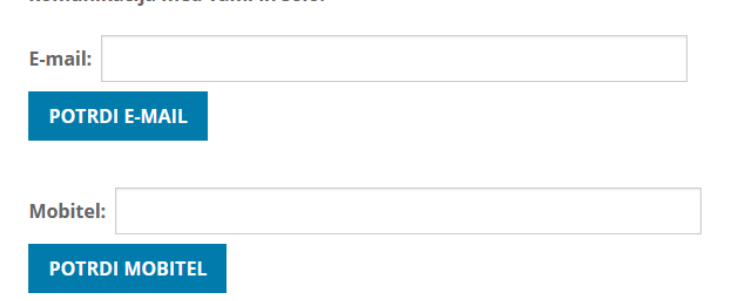

Prosimo, vnesite in potrdite vaš e-mail in mobilno številko, na katero želite, da poteka komunikacija med vami in šolo.

1. Za varno in pravilno komunikacijo med vami in šolo

Na svoj elektronski naslov boste dobili varnostno kodo, ki jo vpišete v obrazec kot prikazuje slika.

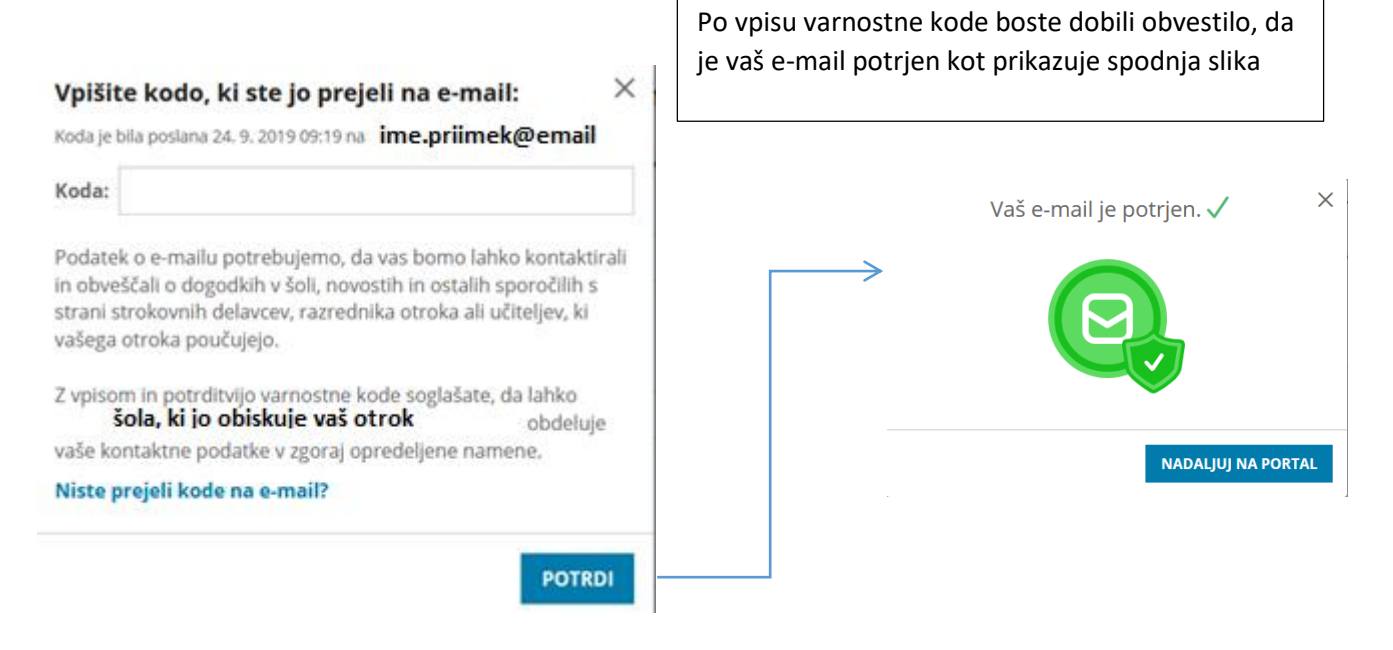

Izberete možnost "NADALJUJ NA PORTAL"

Postopek ponovite še za vaš mobitel. Varnostno kodo pa boste dobili po SMS sporočilu.

Potrebno bo še izbrati možnost kako bo potekala komunikacija med vami in eAsistent-om kot prikazuje spodnja slika.

2. Izberite, kako želite, da poteka elektronska komunikacija s šolo

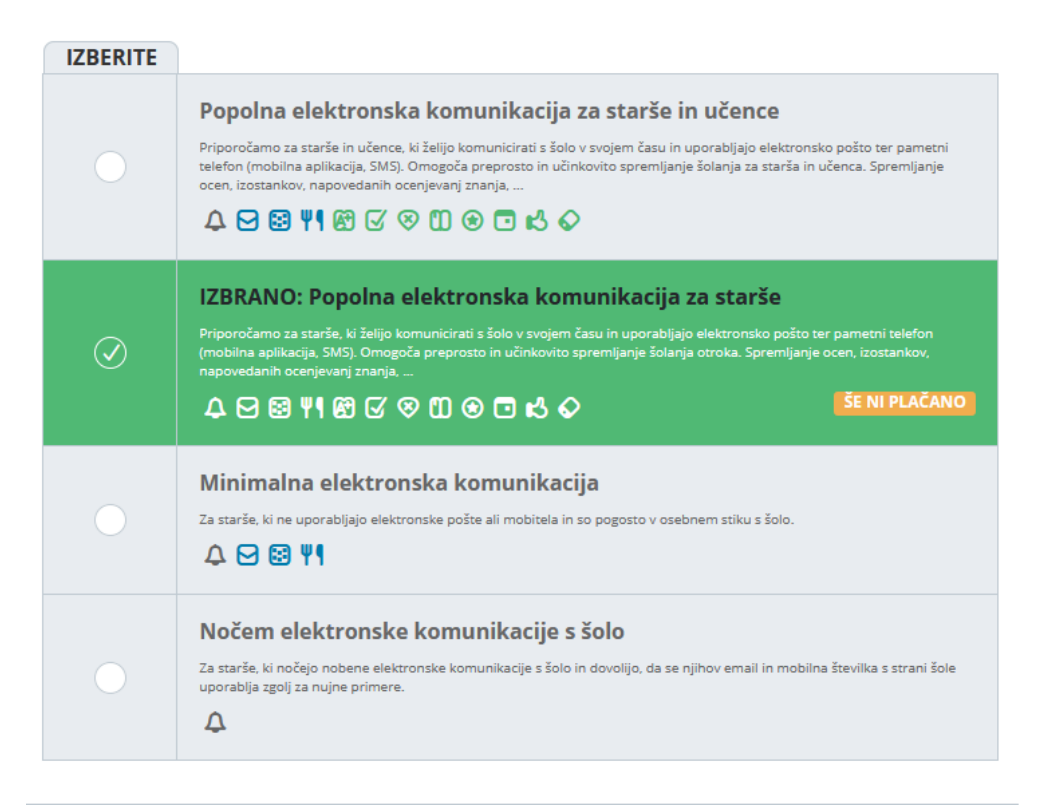

Na koncu se je še potrebno odjaviti.